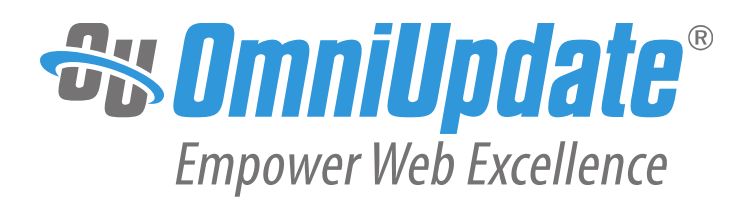

# **Quick Reference Guide**

OmniUpdate, Inc.

1320 Flynn Road, Suite 100

Camarillo, CA 93012

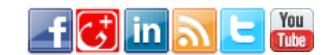

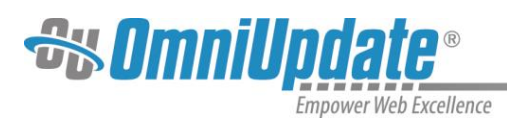

# **Table of Contents**

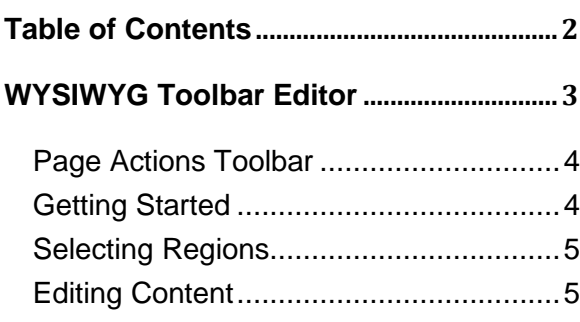

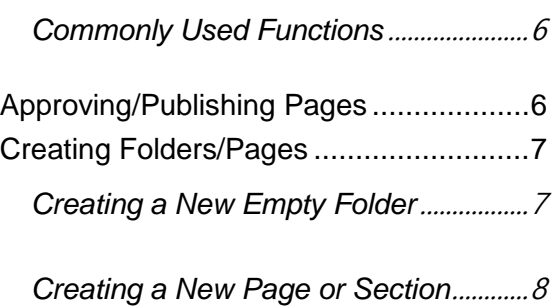

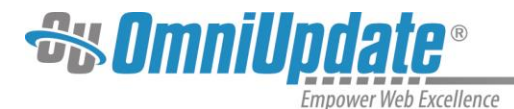

# **WYSIWYG Toolbar Editor**

OU Campus provides page editing commands with the What-You-See-Is-What-You-Get (WYSIWYG) Editor Toolbar *(User toolbar may vary)*.

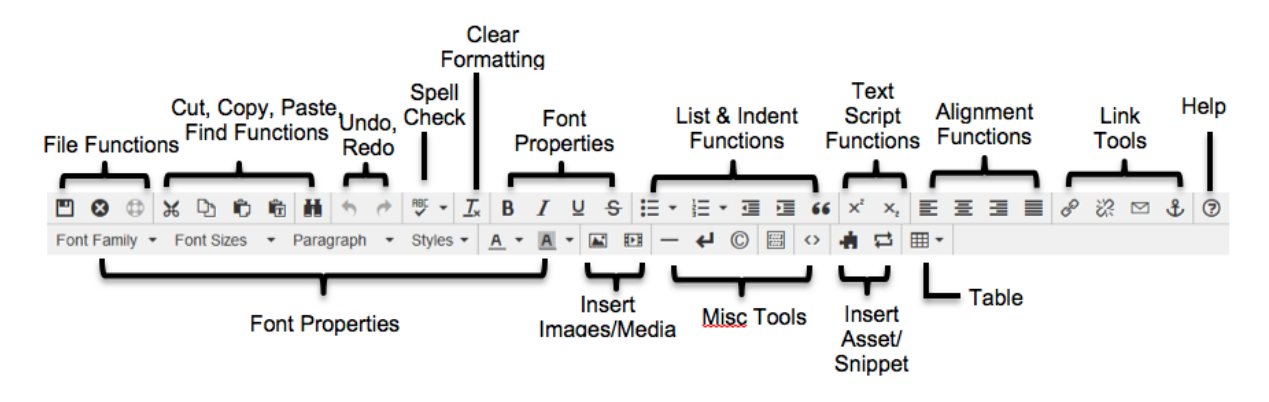

- **File Functions:** Save or revert changes on a page
- **Cut, Copy, Paste, Find Functions:** Find specific content and cut, copy, paste, or paste as plain text
- **Undo Redo Functions:** Undo/redo changes made on a page
- **Spell Check:** Run spell check on the content. Supports English, French, Spanish, Portuguese, and Italian
- **Clear Formatting:** Remove all selected text formatting and return the text back to the default settings for a page.
- **Font Properties:** Add bold, italic, underline, and strikethrough to selected content
- **List & Indent Functions:** Create an ordered list or indent content
- **Text Script Functions:** Turn selected content into superscript or subscript text
- **Alignment Functions:** Move selected text (left, center, right) or justify the text (does not apply to tables – use table cell props)
- **Link Tools:** Insert/edit links, insert mailto links, and create anchors
- **Help:** Display the Help window
- **Font Properties:** Define font family, font size, and format for selected text, add site-specific styles, and apply font or background colors to text
- **Insert Images/Media:** Add/edit images and videos on a page
- **Misc. Tools:** Add horizontal rules, line breaks, special characters, clean up messy HTML code, toggle invisible elements, and view/modify the HTML code for a region.
- **Snippet:** Insert a preconfigured snippet of code to be used as a template
- **Asset:** Insert a global asset
- **Table Tools:** Create/edit tables within a page

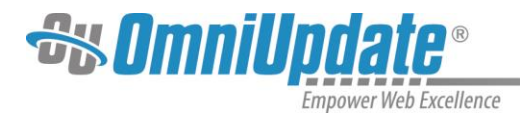

## **Page Actions Toolbar**

The Page Actions toolbar provides tools to edit a page and its properties, preview changes, check links, and perform other functions. More importantly, the Page Actions Toolbar provides the options to publish changes or route them for approval. *(User toolbar may vary.)*

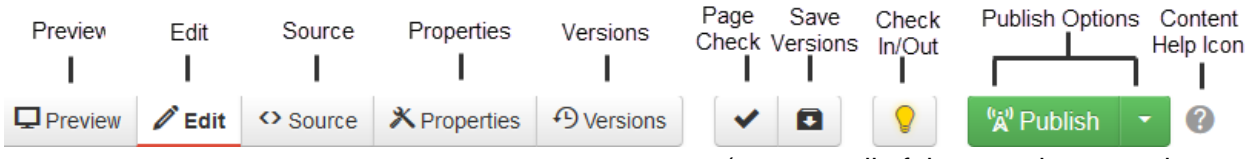

- **Preview:** Show a rendered version of a page before publishing or sending for approval
- **Edit:** Select a page region to edit
- **Source:** Edit the XML source code of the page.
- **Properties:** Update any metadata properties defined on a page and modify page access
- **Versions:** Show proposed page changes with current page, or any previously published version of a page that has been backed up to the versioning archives, or revert to a previous version of the page
- **Page Check:** Check the pages for spelling, valid links, and W3C validation

(some or all of these options may be disabled by an administrator.)

- **Save Versions:** Save a copy of the page to the versioning archives without publishing the page to the production server.
- **Check In/Out:** Assign the content to the desired user account to prevent other users from modifying the content.
- **Publish Options:** Publish the page to the production server, schedule a publish, submit the page to another user for approval, or set the content to expire.
- **Content Help:** Provides useful information regarding the Page Actions toolbar

### **Getting Started**

1. To edit any page, log in by clicking the DirectEdit link (commonly the Date Stamp at the bottom of the page).

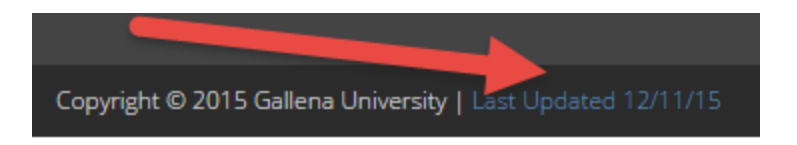

2. Enter a **Username** and **Password**. Then click **Log In**.

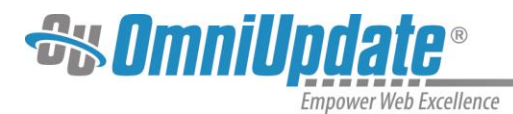

## **Selecting Regions**

Select a region of a page to edit within the WYSIWYG Editor.

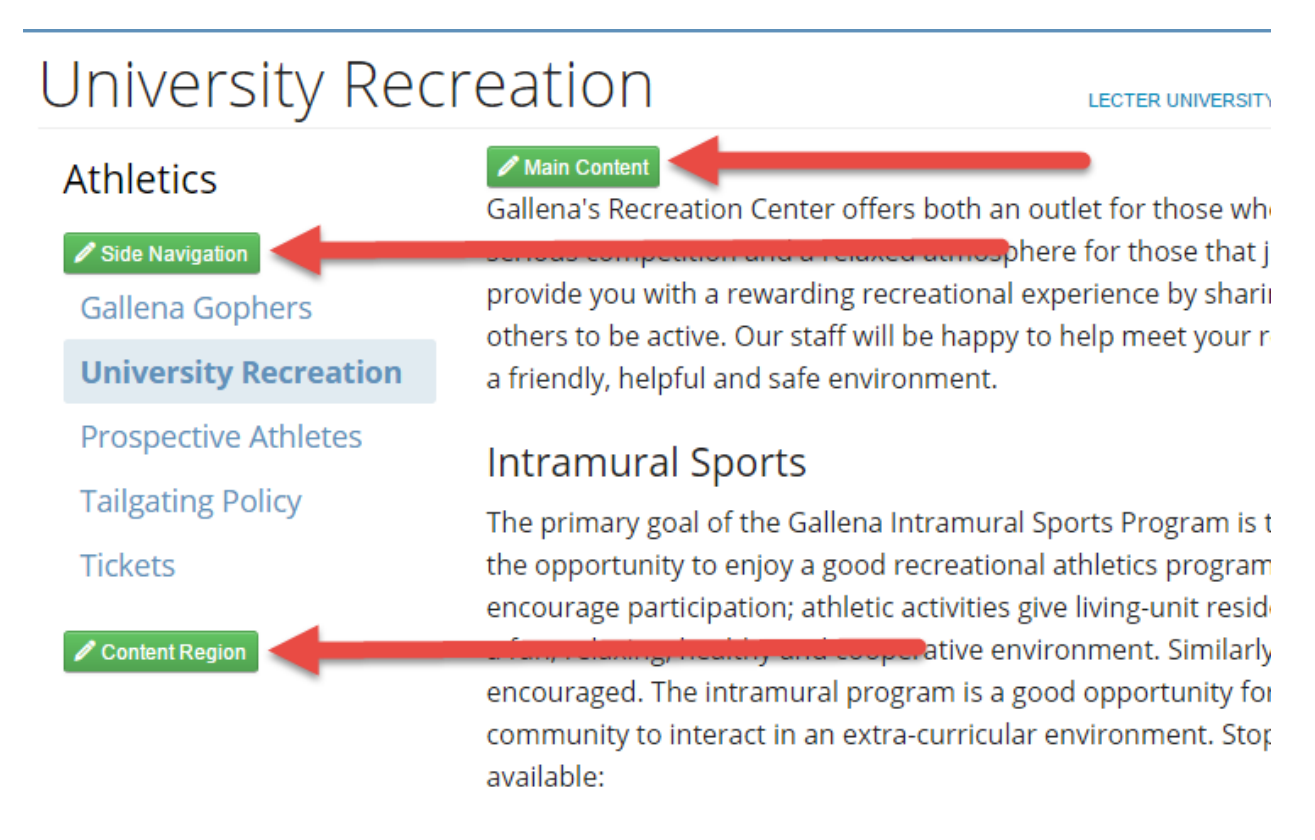

### **Editing Content**

Begin editing content using the OU Campus WYSIWYG Editor. Simply edit the page using the toolbar functions provided at the top of the screen.

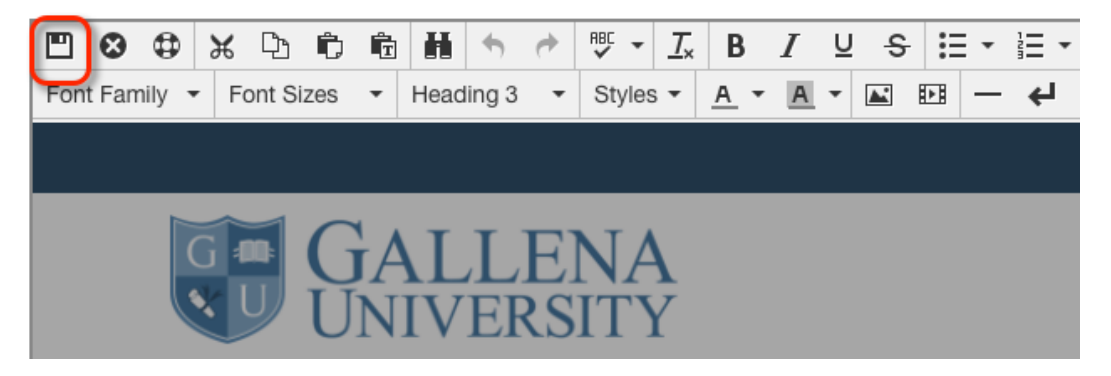

Once finished editing, click the **Save** button for additional functions.

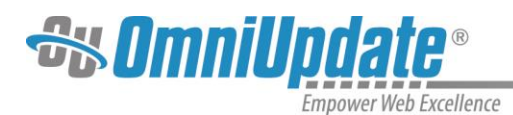

#### **Commonly Used Functions**

- **Paste as Plain Text:** Paste only text and remove all formatting
- **IBU THE Spell Check:** Checks the spelling in the region being edited
- **Clear Formatting:** Remove all selected text formatting and return the text back to the defaults settings for a page
- **<sup>***P***</sup>** Insert / Edit Links: Add links to the selected content or images and modify existing link properties

#### **Approving/Publishing Pages**

- **Insert / Edit Images:** Add images or edit selected image properties
- **Insert/ Edit Embedded Media:** Add media or edit media properties from various media formats
- **Insert Snippet:** Insert predefined code into the WYSIWYG Editor
- **Insert Asset:** Insert a global asset

After saving a page, the Page Actions toolbar is displayed with a preview of the page. If there are no further changes, the page is ready to be published.

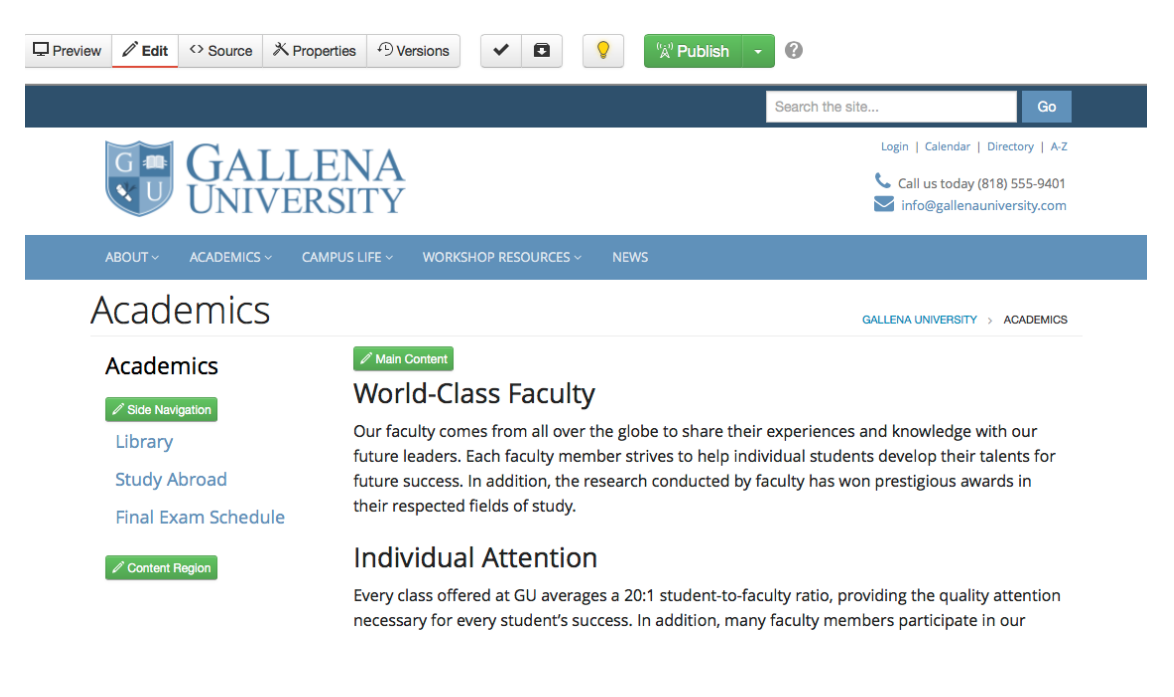

Depending on user level, choose between:

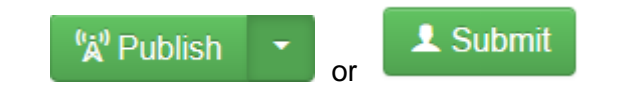

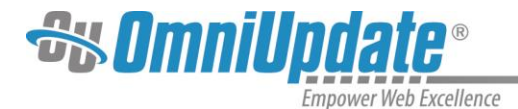

Before publishing, add an optional message describing the page changes. Doing this makes it easier to view previous revisions of the page and see what has been changed. Next, choose a **Publish Target** and click **Publish**.

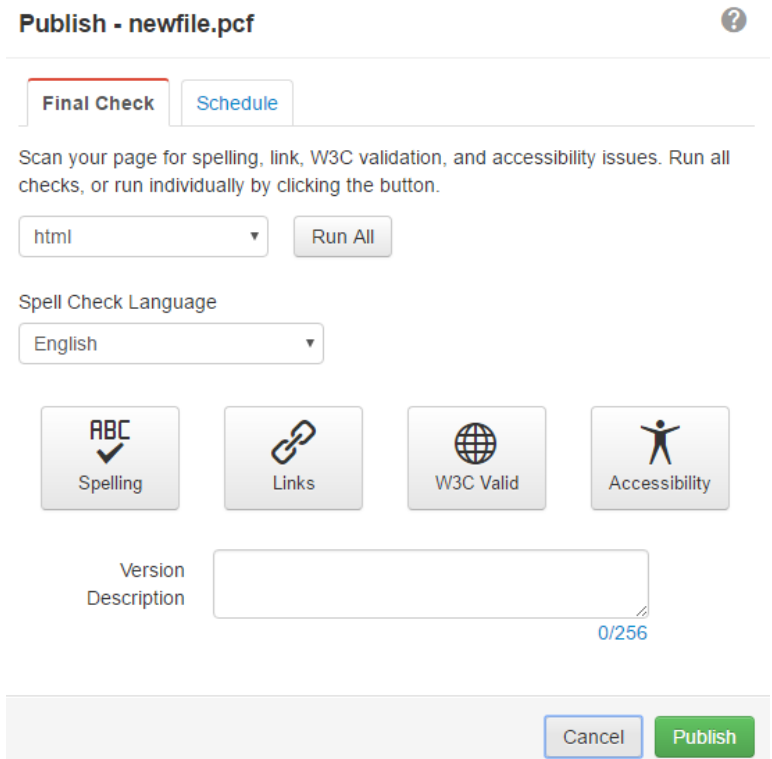

#### **Creating Folders/Pages**

Navigate to the **Pages** view by selecting **Content > Pages** from the global navigation bar.

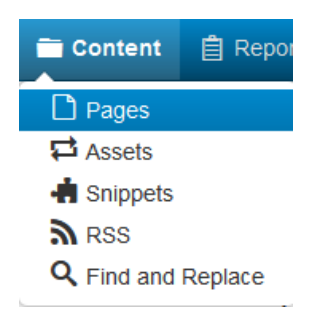

#### **Creating a New Empty Folder**

Empty folders (created by clicking **New Folder** in the Pages list view) are used for file storage (e.g., images, documents, scripts, and other binary files).

To create a new empty folder:

1. Click the **Expand Arrow** on the **New** button.

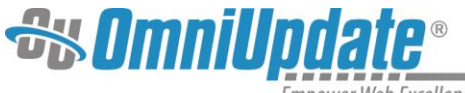

**Empower Web Excellence** 

2. Select **Folder**, enter a **Name**, then hit **Enter** on the keyboard.

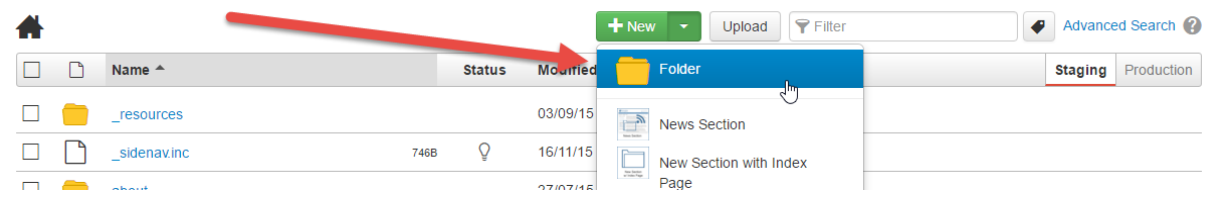

#### **Creating a New Page or Section**

New sections and pages are created via templates. Sections are used to store pages and automatically create the auxiliary files necessary for page publishing.

To create a new page or section:

- 1. Click the **New** button.
- 2. In the **Select Content** view, choose the **New Page** or **New Section** template.
- 3. Give the page a **Name**, **Description**, and change the **Access Settings** to restrict user accessibility.
- 4. Click **Save**.

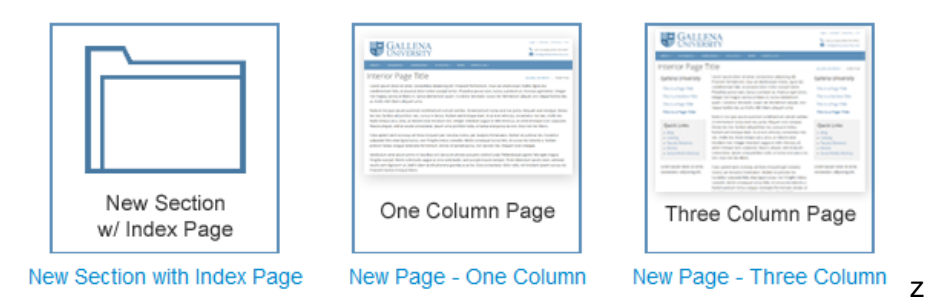